## Ajouter et paramétrer une activité de type « Devoir » dans Moodle

Dans un premier temps, vous devez

Activer le mode édition

Pour ajouter une activité « Devoir » cliquer sur  $\pm$  Ajouter une activité ou une ressource et cliquer ensuite

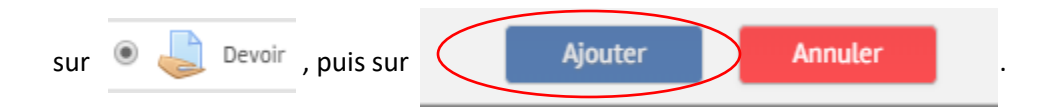

Une fois sur la page d'ajout d'un devoir, voici les paramètres à régler pour rapidement créer une activité « Devoir » :

Dans la section « Généraux », il est obligatoire de nommer l'activité.

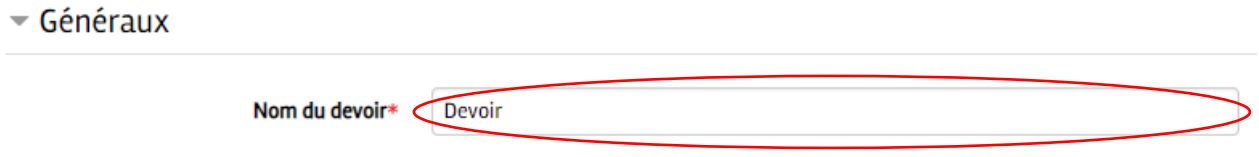

Dans la section « Disponibilité », vous pouvez régler la date à partir de laquelle les étudiants pourront déposer leurs devoirs, la date de remise de leur devoir, une date limite au-delà de laquelle la remise du devoir ne sera plus acceptée et une date de rappel à l'enseignant pour l'évaluation. Si aucune option n'est cochée, les étudiants peuvent remettre leurs devoirs dès que l'activité leur est accessible. Ces réglages sont facultatifs.

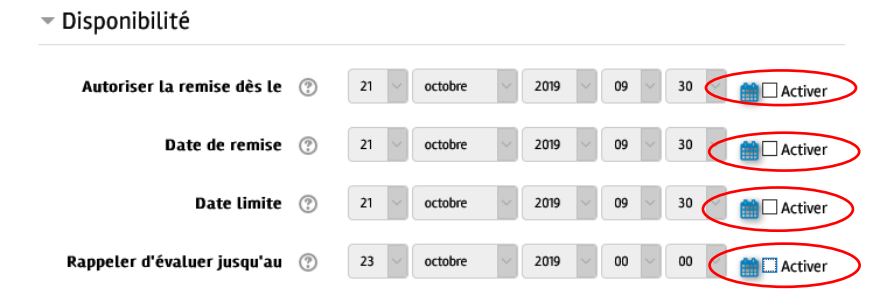

Cependant, vous devez spécifier le « Type de remise » pour le devoir. Le type « Remises de fichiers » permet aux étudiants de déposer des fichiers à remettre à leurs enseignants. ATTENTION! L'omission d'un choix d'un type de remise empêchera l'élève de déposer un fichier.

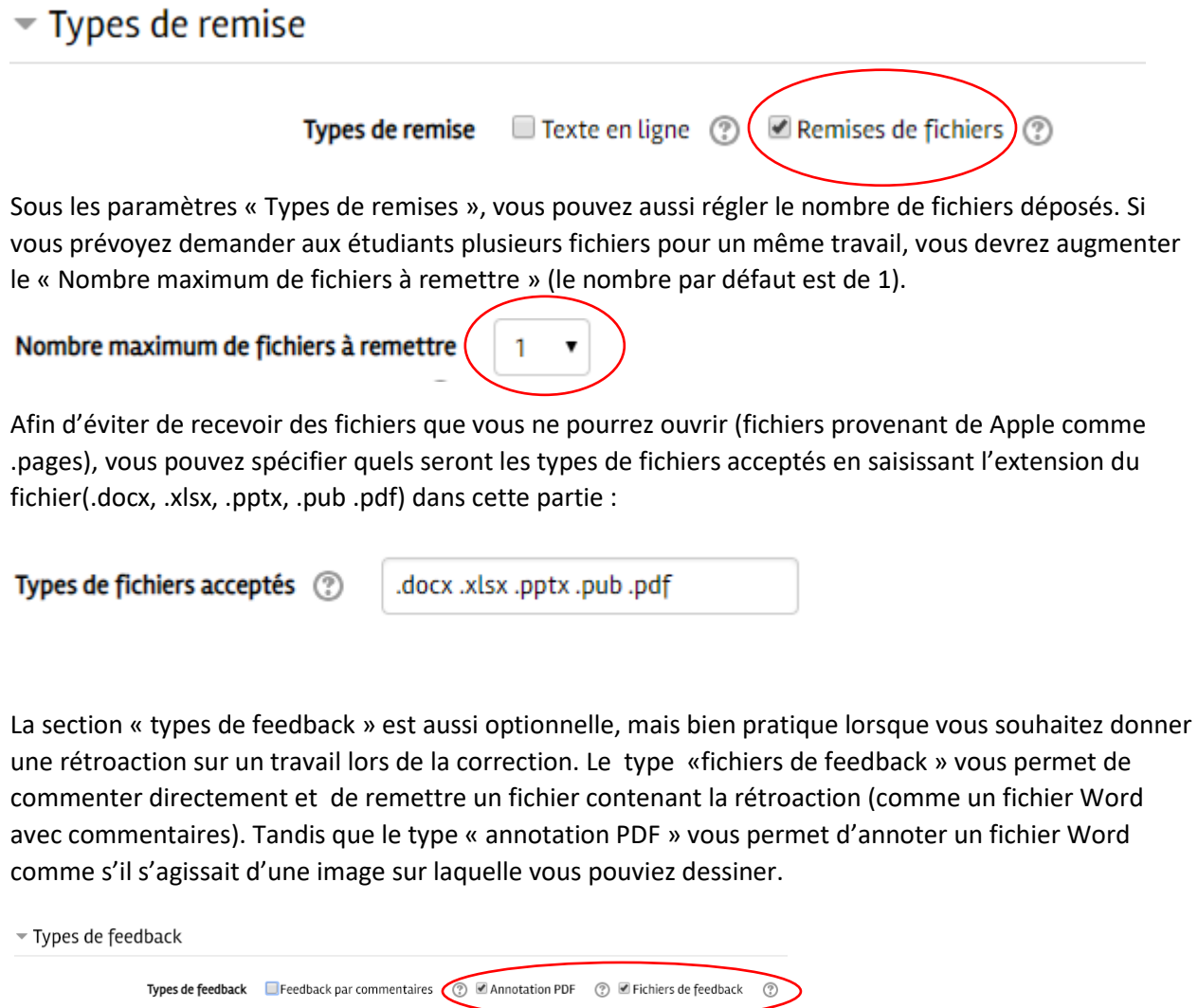

Les réglages de la section « Note» permettent de noter le devoir avec la mention « succès » ou « Échec ». Vous devrez seulement choisir le type « Barème » et choisir en suite « Succès / Échec » dans le menu pour le Barème.

 $\sim$  Note Note  $\circledcirc$ Barème Type Succès / Échec ۷ Barème

Pour terminer, il ne reste qu'à cliquer sur

Enregistrer et revenir au cours

**Enregistrer et afficher**